1

### **1. INSTALLATION INSTRUCTION**

### **1.1. PREPARE**

- Download ECMID FINDER installer from below link: <u>https://dtdauto.com/Download/ECMID-FINDER-Setup.zip</u>

- Extract zip file to your computer (include):
- + "ECMID FINDER" setup file
- + "USB to COM" driver setup file

### **1.2. INSTALL ECMID FINDER SOFTWARE**

Run "ECMID-FINDER-Setup.exe" file from installation folder then do the steps as below:

| 🕼 ECMID-FINDER-Setup Setup: Installation Folder                                                                                                    | 😰 ECMID-FINDER-Setup Setup: Installation Options                                                                                        |
|----------------------------------------------------------------------------------------------------|----------------------------------------------------------------------------------------------------|
| Setup will install ECMID-FINDER-Setup in the following folder. To install in a different folder, click Browse and select another folder. Click Next to continue. | Check the components you want to install and uncheck the components you don't want to install. Click Install to start the installation. |
| Destination Folder           C:\Program Files (x86)\ECMID-FINDER         Browse                                                                                  | Select components to install:                                                                                                    |
| Space required: 26.2MB<br>Space available: 11.4GB                                                                                                    | Space required: 26.2MB                                                                                                    |
| Cancel Nullsoft Install System v3.0a2                                                                                                    | Cancel Nullsoft Install System v3.0a2 < Back Install                                                                                    |

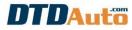

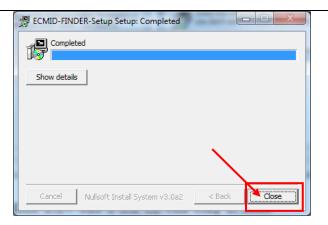

#### **1.3. INSTALL USB-COM CONVERTER**

- If you use Windows 10 computer then you run "PL2303-W10RS3RS4-DCHU-DriverSetup.exe" file in "PL2303\_Win10" folder.

- If you use Windows 7 computer then you run "PL2303-Prolific\_DriverInstaller.exe" file in "PL2303\_Win7" folder.

### Please click to "Next" button and "Finish" button as below:

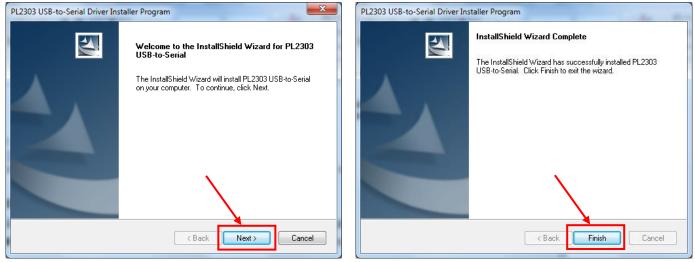

### **1.4. CONFIGURE COM PORT ON COMPUTER**

Plug "LINK" cable in ECMID FINDER toolkit into USB port of computer (mark this USB port for next using time)

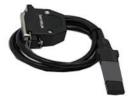

### NOTE: Set COM port configuration on the computer is "PORT NUMBER: 09" as below:

- Step1: Click on the right mouse on the "My Computer" item on the desktop screen and next click the left mouse in the "Properties" menu then click to "Device Manager".

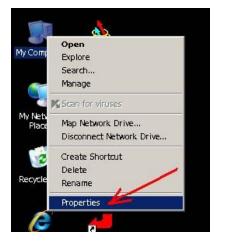

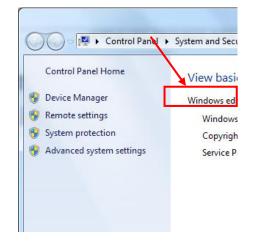

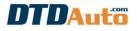

- Step 2: Modify COM port number by click right mouse on "Prolific USB-to-Serial Comport" item as below:

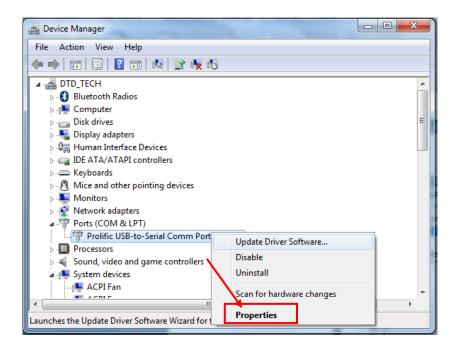

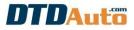

### - Step 3: Click "Advanced..." button

| Proli | ific USB-to-Serial Comm Port (COM4) Properties |
|-------|------------------------------------------------|
| Ge    | eneral Port Settings Driver Details            |
| II r  |                                                |
|       | Bits per second: 9600                          |
|       | Data bits: 8                                   |
|       | Parity: None                                   |
|       | Stop bits: 1                                   |
|       | Flow control: None                             |
|       |                                                |
|       | Advanced Restore Defaults                      |
|       |                                                |
|       | -                                              |
|       |                                                |
|       |                                                |
|       | OK Cancel                                      |

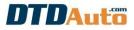

#### - Step 4: Set COM port number is 09 from combo box of COM port number. Click "OK" button to finish.

| Advanced Settings for COM9                                                 |                | ×        |
|----------------------------------------------------------------------------|----------------|----------|
|                                                                            |                |          |
| ✓ Use FIFO buffers (requires 16550 compatible UART)                        |                | ОК       |
| Select lower settings to correct connection problems.                      |                | Cancel   |
| Select higher settings for faster performance.                             |                | Defaults |
| Receive Buffer: Low (1)                                                    | High (14) (14) | ]        |
| Transmit Bulker: Low (1)                                                   | High (16) (16) |          |
| COM Port Number: COM9                                                      |                |          |
| USB Selective Suspend Idle Timer (secs): 10                                |                |          |
| Disable DTR/RTS INIT signal (Ex: disable Serial Mouse/Modem detection)     |                |          |
| Change DTR/RTS INIT Level Shift (from TTL=HIGH/RS232=LOW to TTL=LOW        | /RS232=HIGH)   |          |
| 🔲 Disable Device USB Serial Number in Windows Registry (uncheck to Enable) |                |          |
| Driver Buffer Size: 4096 (0 to 4096 bytes)                                 |                |          |
|                                                                            |                |          |
|                                                                            |                |          |
|                                                                            |                |          |

Now, you have completed already COM port setting. To check, you unplug LINK cable and re-plug, you will see to appear visual COM port is 09 numbers.

| 🚔 Device Manager                                                                                      |   |
|----------------------------------------------------------------------------------------------------|---|
| File Action View Help                                                                                 |   |
|                                                                                                    |   |
| A A DTD_TECH                                                                                          | A |
| 🔈 🚯 Bluetooth Radios                                                                                  |   |
| ⊳ -j⊾ Computer                                                                                        |   |
| Disk drives                                                                                           |   |
| 🛛 🕞 🎭 Display adapters                                                                                |   |
| 》 编码 Human Interface Devices                                                                          | _ |
| Deg IDE ATA/ATAPI controllers                                                                         | = |
| keyboards                                                                                             |   |
| Mice and other pointing devices                                                                       |   |
| Monitors                                                                                              |   |
| Network adapters                                                                                      |   |
| Ports (COM & LPT)                                                                                     |   |
| Electronic Team Virtual Serial Port (COM1->COM2)     Electronic Team Virtual Serial Port (COM2->COM1) |   |
| Prolific USB-to-Serial Comm Port (COM9)                                                               |   |
| Prolific USB-to-Serial Comm Port (CUM9)                                                               |   |
| > I Processors                                                                                        |   |
| A Sound, video and game controllers                                                                   |   |
|                                                                                                    |   |
|                                                                                                    |   |
|                                                                                                    |   |
| ACPI Fan                                                                                              |   |
| ACPI Fan                                                                                              |   |
| ACPI Fixed Feature Button                                                                             |   |
| ACPI Power Button                                                                                     |   |
| ACPI Thermal Zone                                                                                     | - |
|                                                                                                    |   |
|                                                                                                    |   |

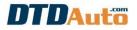

### 2. WORKING STATUS INFORMATION OF ECMID FINDER

While ECMID FINDER toolkit is working, working status will be indicated by LED lights and beep sound.

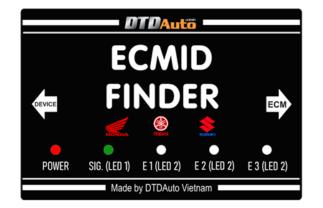

| WORKING STATUS OF<br>ECMID FINDER | POWER | SIG.(LED 1) | LED 2      | BEEP SOUND |
|-----------------------------------|-------|-------------|------------|------------|
| NOT WORKING                       | OFF   | OFF         | OFF        | OFF        |
| WORKING                           | ON    | Quick flash | ON         | OFF        |
| CONNECTION IS ERROR               | ON    | OFF         | OFF        | Long beep  |
| FOUND ECMID                       | ON    | OFF         | Slow flash | Long beep  |

#### Note: - E1 is ECM No.1, E2 is ECM No.2, E3 is ECM No.3

- When a connection error occurs, you must check the loosen connector or wrong connection

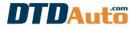

### **3. FUNCTIONS OF ECMID FINDER**

#### **3.1 FIND ECMID FROM ECM**

Open ECMID FINDER software. If you find ECMID of two ECMs then you do as below:

- Step 1: Select "FIND ECMID FROM ECM" function, select quantity of ECM (example: 2 ECMs) and model or ECM code of two ECMs then click on "NEXT" button

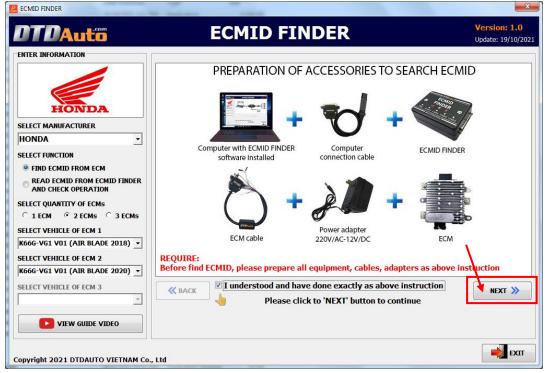

- Step 2: Connect ECMID FINDER toolkit with ECM. You click on "CONNECTION GUIDE" button to view connection diagram then click on "NEXT" button

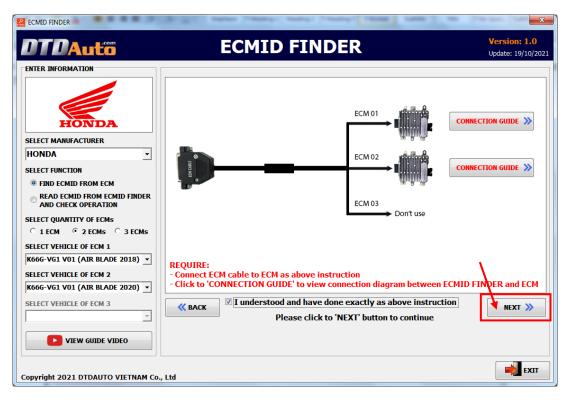

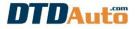

- Step 3: Click on "CONNECT COMPUTER TO ECMID FINDER" button to connect ECMID toolkit with computer and ECM

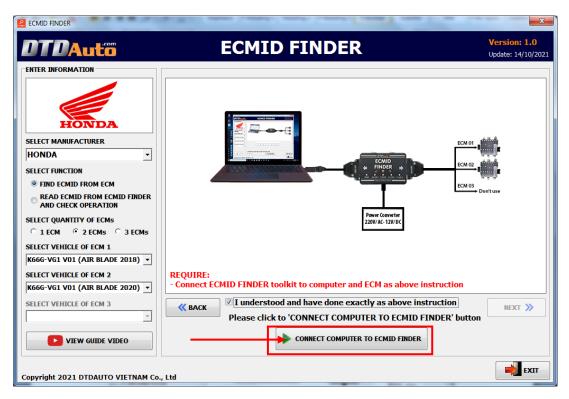

- Step 4: If you can remember one or a few numbers of plastic-card then you enter them in textbox. If you do not remember then you ignore and click on "FIND ECMID FROM ECM".

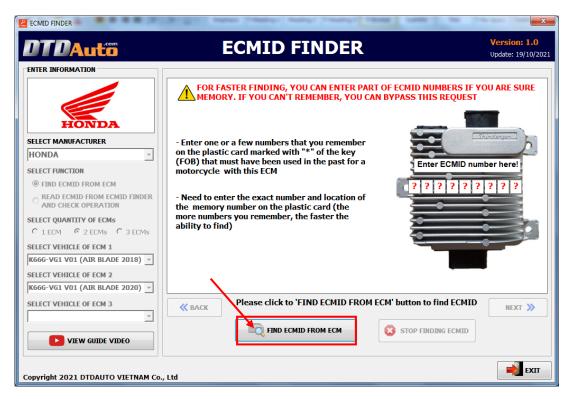

Note, Step by step to read all the screen display information to understand when you use this toolkit. Please read all warnings carefully.

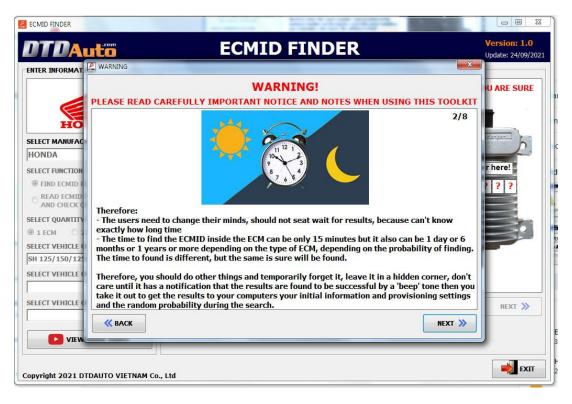

When toolkit is working, the screen display as below:

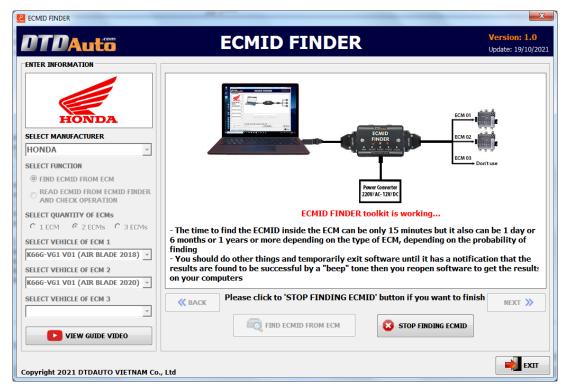

If you want to stop finding ECMID then you click on "**STOP FINDING ECMID**" button.

- **Step 5**: You should do other things and temporarily exit software until it has notification that the results is found to be successful by "beep" sound.

- Step 6: When ECMID toolkit found ECMID (you can hear long continuous beep sound and see LED 2 flash slowly) then you connect toolkit back to computer. You select "READ ECMID FROM ECMID FINDER AND CHECK OPERATION" option then click on "CONNECT COMPUTER TO ECMID FINDER" button

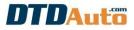

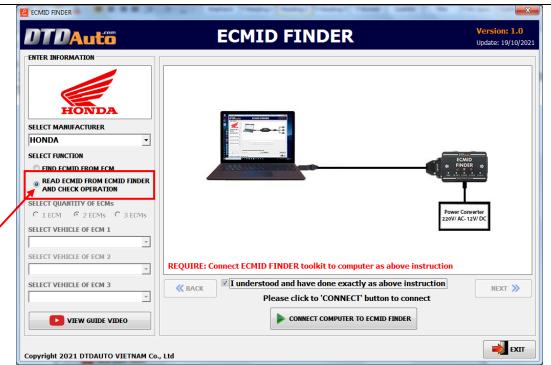

Note: In case you find the ECMID of many ECMs, the screen displays as below image. You click "**Yes**" if you want to continue finding ECMID of the next ECM. You click "**No**" button if you want to stop finding ECMID.

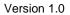

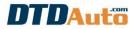

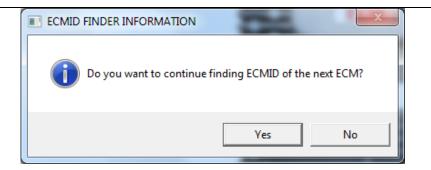

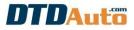

#### - **Step 7**: The screen display ECMID information of ECM as below:

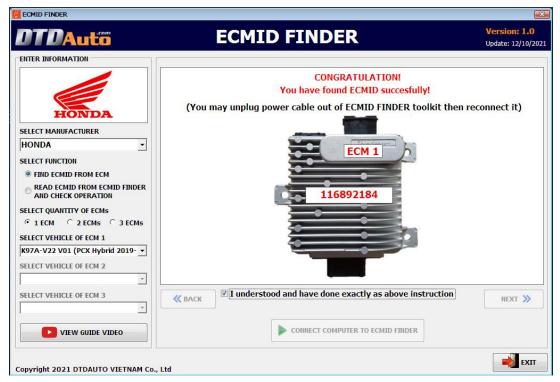

### **3.2 READ ECMID FROM ECMID FINDER**

Used to read ECMID in memory of ECMID FINDER toolkit of previous readings.

- Step 1: You select "READ ECMID FROM ECMID FINDER AND CHECK OPERATION" function then connect toolkit to computer and click on "CONNECT COMPUTER TO ECMID FINDER" button

|                         | ECMID FINDER                                                                                                    | Version: 1.0<br>Update: 19/10/2021 |
|-------------------------|----------------------------------------------------------------------------------------------------|------------------------------------|
| ENTER INFORMATION       | Power Con<br>220V/AC-1                                                                                                    | verter                             |
| SELECT VEHICLE OF ECM 3 | REQUIRE: Connect ECMID FINDER toolkit to computer as above instruction          Image: state of the state of the | NEXT »                             |

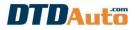

#### - Step 2: You click on "READ ECMID FROM ECMID FINDER" button

| Rechtid finder                                      |                                                 | ×                                  |
|-----------------------------------------------------|-------------------------------------------------|------------------------------------|
| DTDAutö                                             | ECMID FINDER                                    | Version: 1.0<br>Update: 19/10/2021 |
| ENTER INFORMATION                                   |                                                 |                                    |
|                                                     |                                                 |                                    |
|                                                     |                                                 |                                    |
| HONDA                                               |                                                 |                                    |
| SELECT MANUFACTURER                                 |                                                 |                                    |
| SELECT FUNCTION                                     |                                                 | ID I                               |
| ○ FIND ECMID FROM ECM                               |                                                 |                                    |
| READ ECMID FROM ECMID FINDER<br>AND CHECK OPERATION |                                                 |                                    |
| SELECT QUANTITY OF ECMs                             | Power Co                                        | nvortor                            |
| © 1 ECM C 2 ECMs C 3 ECMs                           | 220V/AC-                                        |                                    |
| SELECT VEHICLE OF ECM 1                             |                                                 |                                    |
| <b>_</b>                                            |                                                 |                                    |
| SELECT VEHICLE OF ECM 2                             |                                                 |                                    |
|                                                     |                                                 |                                    |
| SELECT VEHICLE OF ECM 3                             | « BACK                                          | NEXT »                             |
| <u> </u>                                            | READ ECMID FROM ECMID FINDER STOP FINDING ECMID |                                    |
| VIEW GUIDE VIDEO                                    |                                                 |                                    |
|                                                     |                                                 |                                    |
|                                                     |                                                 | EXIT                               |
| Copyright 2021 DTDAUTO VIETNAM Co                   |                                                 |                                    |

The screen display ECMID information of previous readings. You can try one of ECMID on list here to use. Note: The ECMID at the top stores the last reading

| DTDAutö                                                                         | ECMID FINDER                                                                                                    | Version: 1.0<br>Update: 12/10/20 |
|---------------------------------------------------------------------------------|----------------------------------------------------------------------------------------------------|----------------------------------|
| ENTER INFORMATION                                                               | CONGRATULATION!<br>You have read ECMID succesfully!<br>(You can try one of ECMIDs to use)<br>ECMID: 116892184<br>ECMID: 012455134<br>ECMID: 129021236 |                                  |
| SELECT QUANTITY OF ECMS<br>© 1 EDM C 2 EDMs C 3 EDMs<br>SELECT VEHICLE OF ECM 1 | ECMID: 263458965<br>ECMID: 124489655                                                                                                    |                                  |
| SELECT VEHICLE OF ECM 2                                                         | BACK                                                                                                    | NEXT »                           |
| VIEW GUIDE VIDEO                                                                | READ ECMID FROM ECMID FINDER                                                                                                    |                                  |

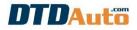

# 3.3 CHECK WORKING STATUS AND OPERATION GUIDE WHEN THE CONNECTION IS NOT SUCCESSFUL

When ECMID FINDER is working, you can observe the status of LEDs and sound emitted from the toolkit or connect the ECMID FINDER toolkit to the computer to know its working status. When the toolkit detects a connection is error condition between the ECMID FINDER toolkit and the ECM then the toolkit emits a continuous Beep sound, POWER light stays ON, all other lights are OFF. You select "**READ ECMID FROM ECMID FINDER AND CHECK OPERATION**" function then connect ECMID FINDER toolkit with computer. You check your connection. Please click on the "**VIEW DIAGRAM**" button to review the connection instruction. After sure the connection is correct and the connectors are firmly, click on "**NEXT**" button.

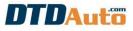

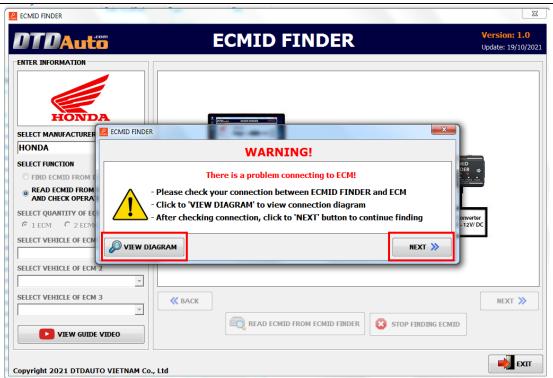

The screen display report as below:

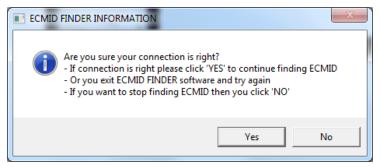

If your connection is right and you want to continue finding then you click on "**Yes**" button. If you stop finding ECMID then you click "**No**" button.

# Note: If you continue to hear a continuous Beep sound, POWER light stays ON and all other lights are OFF then your connection is not correct. Please exit the software and try again.

### Wish you success with this ECMID FINDER product!

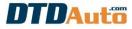

### INDEX

| 1. INSTALLATION INSTRUCTION                                  | 1         |
|--------------------------------------------------------------|-----------|
| 1.1 PREPARE                                                  | 1         |
| 1.2 INSTALL ECMID FINDER SOFTWARE                            |           |
| 1.3 INSTALL USB-COM CONVERTER                                |           |
|                                                              |           |
| 2. WORKING STATUS INFORMATION OF ECMID FINDER                | 9         |
| 2. WORKING STATUS INFORMATION OF ECMID FINDER<br>3. FUNCTION |           |
|                                                              | 10        |
| 3. FUNCTION                                                  | <b>10</b> |

#### **DTDAUTO VIETNAM Co., Ltd**

- **Phone:** (+84)43.7845426, (+84)913001792
- Address 1: No. D1, 93 Alley, Cau Giay st., Hanoi, Viet Nam
- Address 2: Floor 3, Building A25, Institute of Physics / Institute of Science and Technology of Vietnam, No. 18 Hoang Quoc Viet, Hanoi, Vietnam
- Email: <u>dtdauto@gmail.com</u>
- Website:
   http://www.dtdauto.com; http://www.cartools.com.vn;

   http://www.cartraining.com.vn